## **МЕТОДИЧЕСКИЕ РЕКОМЕНДАЦИИ**

по применению набора реагентов для выявления и количественного определения ДНК вируса Эпштейна-Барр (*EBV*) в клиническом материале методом полимеразной цепной реакции (ПЦР) с гибридизационнофлуоресцентной детекцией **«АмплиСенс** *EBV-***скрин/монитор-FL»**

## **Формат FRT**

## **АмплиСенс**

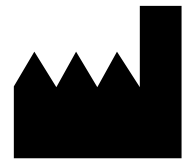

ФБУН ЦНИИ Эпидемиологии Роспотребнадзора, Российская Федерация, 111123, город Москва, улица Новогиреевская, дом 3А

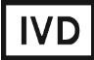

### **ОГЛАВЛЕНИЕ**

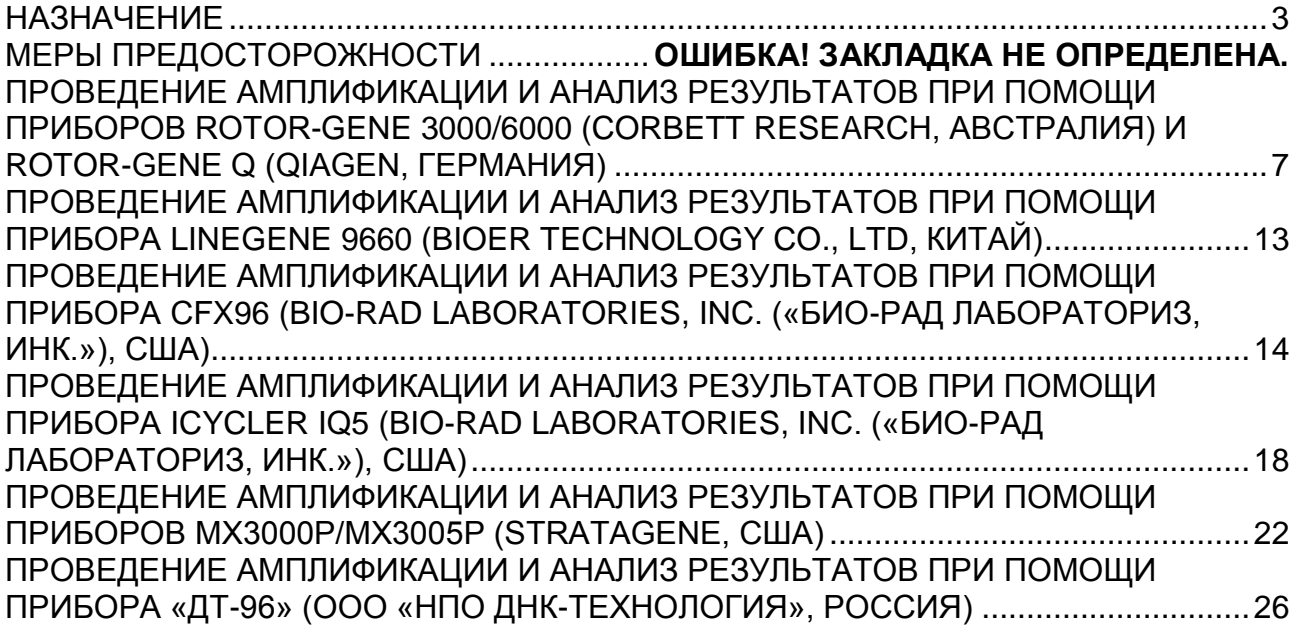

### <span id="page-2-0"></span>**НАЗНАЧЕНИЕ**

 $\overline{a}$ 

Методические рекомендации описывают порядок действий при использовании набора реагентов для выявления и количественного определения ДНК вируса Эпштейна-Барр (*EBV*) в клиническом материале методом полимеразной цепной реакции (ПЦР) с гибридизационно-флуоресцентной детекцией «АмплиСенс<sup>®</sup> EBVскрин/монитор-FL» совместно с приборами для ПЦР в режиме «реального времени»:

- Rotor-Gene 3000, Rotor-Gene 6000 (Corbett Research, Австралия),
- Rotor-Gene Q (QIAGEN GmbH («Киаген ГмбХ»), Германия),
- LineGene 9660 (BIOER TECHNOLOGY CO., LTD, Китай),
- CFX96 (Bio-Rad Laboratories, Inc. («Био-Рад Лабораториз, Инк.»), США),
- iCycler iQ5 (Bio-Rad Laboratories, Inc. («Био-Рад Лабораториз, Инк.»), США),
- Mx3000P, Mx3005P (Stratagene, США),
- «ДТ-96» (ООО «НПО ДНК-Технология», Россия),

а также совместно с автоматической станцией для экстракции нуклеиновых кислот NucliSENS easyMAG (bioMérieux, Франция).

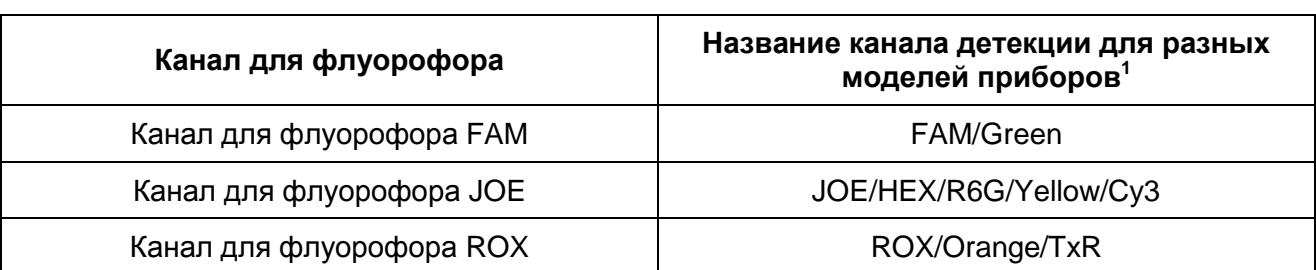

#### **Соответствие названий флуорофоров и каналов детекции**

Название каналов детекции для соответствующего детектора см. в соответствующем разделе методических рекомендаций к набору реагентов.

### **ПОРЯДОК РАБОТЫ ПРИ ИСПОЛЬЗОВАНИИ АВТОМАТИЧЕСКОЙ СТАНЦИИ NucliSENS easyMAG (bioMérieux, Франция)**

**Вариант 1.** Экстракция ДНК с лизисом образца вне прибора

Данный метод экстракции позволяет снизить расход буфера для лизиса NucliSens и предпочтительнее при работе с образцами клинического материала, содержащего сгустки.

- 1. Включить прибор NucliSENS easyMAG и подготовить его к экстракции РНК/ДНК, следуя инструкции к прибору.
- 2. В окне для ввода исследуемых образцов ввести для каждого образца следующие параметры: название образца, материал (*Matrix*) для экстракции ДНК (установить *Plasma*), объем образца *(Volume) – 0,1 ml*, объем элюции *(Eluate) – 55 mkl*, тип образца *(Type) – Lysed*, очередность экстракции ДНК в образцах *(Priority) – Normal*.
- 3. Создать новый протокол экстракции ДНК и сохранить его. В протоколе указать, что лизис и инкубация образцов происходит вне прибора: *On-board Lysis Buffer Dispensing-No***,** *On-board Lysis Incubation-No***.**
- 4. Перенести таблицу образцов в созданный протокол.
- 5. Отобрать необходимое количество специализированных одноразовых пробирок, предназначенных для экстракции ДНК в приборе NucliSENS easyMAG, (включая отрицательный и положительный контроль экстракции). Внести в каждую пробирку на внутренние стенки по **10 мкл ВКО STI-87.** Добавить в пробирки по **550 мкл буфера для лизиса NucliSens**.

**ВНИМАНИЕ!** При работе с материалом, содержащем сгустки, лизис рекомендуется проводить в пробирках объёмом 1,5 мл. После окончания инкубации (**пункт 8**) следует провести центрифугирование пробирок при 10 тыс об/мин в течение 1 мин на микроцентрифуге и перенести надосадочную жидкость в специализированные пробирки, предназначенные для экстракции ДНК в приборе NucliSENS easyMAG.

- 6. В пробирки с **буфером для лизиса NucliSens** и **ВКО STI-87**, внести по **100 мкл** подготовленных проб, используя наконечники с фильтром и тщательно перемешать пипетированием. (Следует избегать попадания в пробирку сгустков слизи и крупных частиц).
- 7. В пробирку отрицательного контроля выделения (ОК) внести **100 мкл ОКО**. В пробирку положительного контроля (ПК) выделения внести **90 мкл ОКО** и **10 мкл ПКО ДНК** *EBV* **и ДНК человека**.
- 8. Инкубировать пробирки в течение 10 минут при комнатной температуре.
- 9. Ресуспендировать пробирку **с магнитной силикой NucliSens** (bioMeriuex), интенсивно перемешав на вортексе. Внести в каждую пробирку отдельным наконечником с фильтром по **10 мкл магнитной силики** и тщательно перемешать пипетированием. Магнитная силика должна быть равномерно распределена по всему объему пробирки.
- 10.Загрузить пробирки с образцами в прибор, установить наконечники, запустить программу экстракции ДНК с лизисом образцов вне прибора (*off board*).
- 11.После окончания экстракции ДНК извлечь пробирки из прибора.

Пробирки с ДНК-пробами перенести в зону ПЦР-амплификации.

**Вариант 2.** Экстракция ДНК с лизисом образца в приборе

- 1. Включить прибор NucliSENS easyMAG и подготовить его к экстракции ДНК, следуя инструкции к прибору.
- 2. В окне для ввода исследуемых образцов ввести для каждого образца следующие параметры: название образца, материал (*Matrix*) для экстракции ДНК – плазма (*Plasma*), объем образца *(Volume) – 0,1-1 ml*, объем элюции *(Eluate) – 55 mkl*, тип образца *(Type) – Primary*, очередность экстракции ДНК в образцах *(Priority) – Normal*.
- 3. Создать новый протокол экстракции ДНК и сохранить его. В протоколе указать, что лизис и инкубация образцов происходит автоматически в приборе: *On-board Lysis Buffer Dispensing-Yes, On-board Lysis Incubation-Yes***.**
- 4. Перенести запрограммированные образцы в созданный протокол.
- 5. В каждую пробирку, предназначенную для экстракции ДНК в приборе NucliSENS easyMAG, необходимо добавить **100 мкл** подготовленных проб отдельным наконечником с фильтром.
- 6. Для отрицательного контроля (ОК) в пробирку, предназначенную для экстракции ДНК в приборе NucliSENS easyMAG, необходимо добавить **100 мкл ОКО**. В пробирку положительного контроля (ПК) выделения внести **90 мкл ОКО** и **10 мкл ПКО ДНК EBV и ДНК человека**.
- 7. В отдельной стерильной пробирке на 2 мл смешать **магнитную силику NucliSens** и **ВКО STI-87** стерильными наконечниками с фильтром в следующем соотношении:

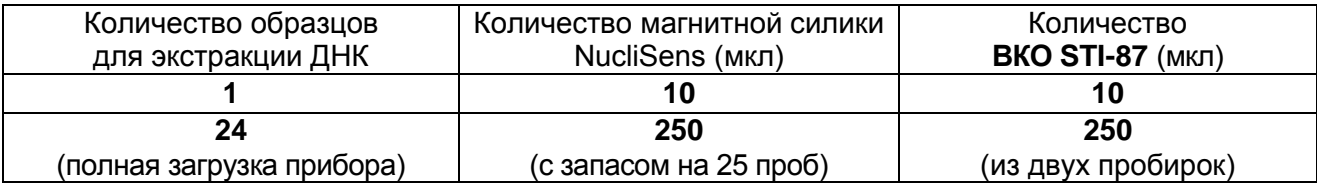

**Формат FRT Форма 2: REF** R-V9-100-S(RG,iQ,Mx); **REF** Н-0862-1-1 / **VER** 30.03.21 / стр. 5 из 32

- 8. Содержимое пробирки тщательно перемешать. Смесь магнитной силики NucliSens с ВКО STI-87 может храниться не более 30 мин.
- 9. Загрузить пробирки с образцами в прибор, установить наконечники, запустить программу экстракции ДНК с лизисом образцов в приборе *(on board)*.
- 10.Дождаться, пока прибор NucliSENS easyMAG не остановит работу в положении *Instrument State-Idle* (примерно 15 мин).
- 11.Тщательно перемешать пробирку с приготовленной смесью магнитной силики NucliSens, ВКО STI-87 на вортексе до однородного состояния.
- 12.Открыть крышку прибора и добавить в каждую пробирку отдельным наконечником по **20 мкл смеси.** Каждую пробирку тщательно перемешать пипетированием с помощью многоканальной пипетки отдельными наконечниками с фильтром на 200 мкл.
- 13.Запустить на приборе программу продолжения экстракции ДНК.
- 14.После окончания экстракции ДНК извлечь пробирки из прибора.
- 15.Пробирки с ДНК-пробами перенести в зону ПЦР-амплификации.

### **ОПРЕДЕЛЕНИЕ ПОРОГОВОГО ЗНАЧЕНИЯ ПОЛОЖИТЕЛЬНОГО РЕЗУЛЬТАТА**

Перед началом работы с новой серией реагентов следует определить порог *(Ct)* для положительных образцов по каналу JOE/HEX/Yellow для каждого конкретного прибора. Развести ПКО ДНК *EBV* и ДНК человека в 100 раз РНК-буфером (например, взять 990 мкл РНК-буфера и 10 мкл ПКО ДНК *EBV* и ДНК человека). Провести ПЦРамплификацию разведенного образца в пяти повторах по инструкции к набору реагентов. Для прибора Rotor-Gene 3000/6000 выбрать параметр *More settings/ Outlier Removal/Устранение выбросов* и установить значение порога отрицательных проб (*NTC Threshold/Порог фона – ПФ (NTC)* равным *0%*.). Рассчитать среднее *Ct* для пяти повторов по каналу JOE/HEX/Yellow. Добавить к среднему *Ct* 2 цикла. Полученное число будет являться пороговым значением положительного результата. Пример представлен в таблице 1.

Таблица 1

### **Пример расчета порогового значения положительного результата**

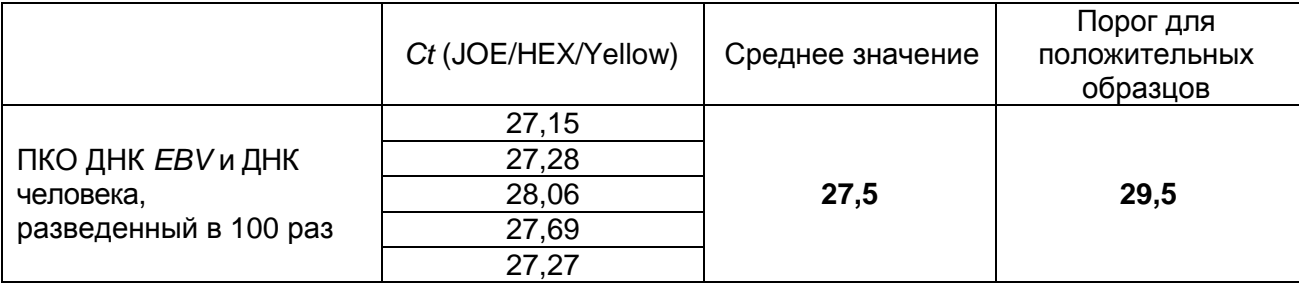

<span id="page-6-0"></span>**ПРОВЕДЕНИЕ АМПЛИФИКАЦИИ И АНАЛИЗ РЕЗУЛЬТАТОВ ПРИ ПОМОЩИ ПРИБОРОВ Rotor-Gene 3000/6000 (Corbett Research, Австралия) и Rotor-Gene Q (QIAGEN, Германия)**

**Далее по тексту термины, соответствующие разным версиям приборов и программного обеспечения указаны в следующем порядке: для прибора Rotor-Gene 3000/для англоязычной версии программы Rotor-Gene 6000/для русскоязычной версии программы Rotor-Gene 6000.**

Провести этапы пробоподготовки и приготовления реакционных смесей согласно инструкции к набору реагентов. Для проведения амплификации рекомендуется использование тонкостенных пробирок для ПЦР объемом 0,2 мл с плоской крышкой (например, Axygen, США) (детекция через дно пробирки).

#### **Программирование амплификатора**

- 1. Включить прибор.
- 2. Поместить пробирки в ротор амплификатора так, чтобы первая пробирка попала в лунку 1; установить ротор в прибор, закрыть крышку (ячейки ротора пронумерованы, эти номера используются в дальнейшем для программирования положения проб в амплификаторе).

**ВНИМАНИЕ! Если ротор прибора заполнен не полностью, то его следует уравновесить. Для этого следует заполнить незанятые места пустыми пробирками (***не используйте пробирки от предыдущих экспериментов***). Лунка 1 обязательно должна быть заполнена какой-либо исследуемой пробиркой (***не пустой***)***.*

3. Запрограммировать прибор согласно инструкции изготовителя прибора.

### **Создание шаблона для проведения теста**

- 1. Нажать кнопку *New/Новый* в основном меню программы.
- 2. В открывшемся окне выбрать шаблон запуска эксперимента *Advanced/Детальный мастер* и выделить *Dual Labeled Probe/Hydrolysis probes/Флуоресцентные зонды (TaqMan)*. Нажать кнопку *New/Новый*.
- 3. В открывшемся окне выбрать ротор на 36 лунок *36-Well Rotor/36-луночный ротор* (или на 72 лунки *72-Well Rotor/72-луночный ротор*), и отметить, что вы не используете пробирки с выпуклыми крышками (Rotor-Gene 3000)/закреплено фиксирующее кольцо (Rotor-Gene 6000). Нажать кнопку *Next/Далее*.
- 4. В открывшемся окне задать оператора и выбрать объем реакционной смеси: *Reaction volume/Объем реакции – 25 мкл*. Установить галочку напротив функции *15 µl oil layer volume/15 μL объем масла/воска*. Нажать кнопку

### Next/Далее.

5. В открывшемся окне необходимо задать температурный профиль эксперимента. Для этого нажать кнопку Edit profile/Редактор профиля и задать программу амплификации.

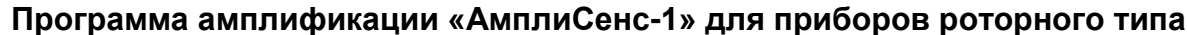

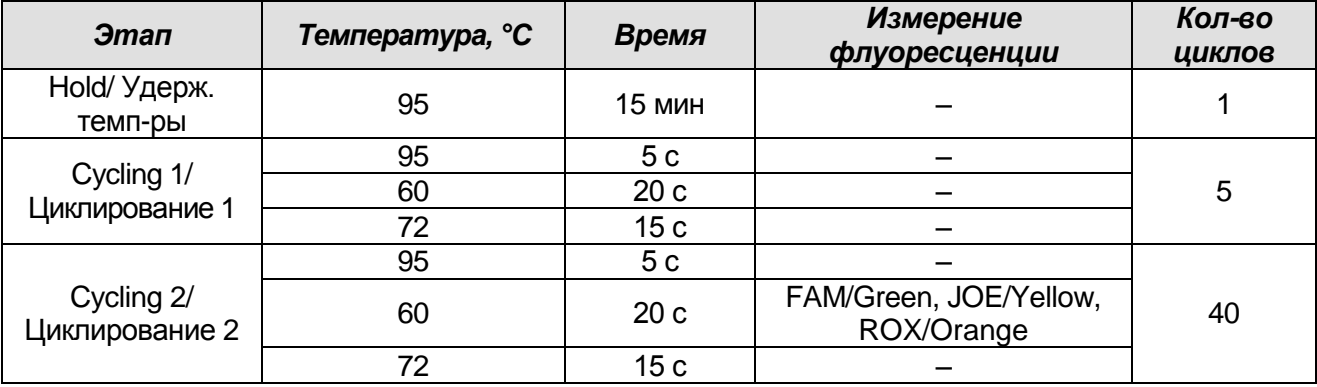

- 6. После того как выбран температурный профиль эксперимента, нажать кнопку ОК/Да.
- 7. В окне New Run Wizard/Macmep Нового Теста нажать кнопку Calibrate/Gain Optimisation.../Опт.уровня сигн.
	- а) осуществлять калибровку по каналам FAM/Green, JOE/Yellow, ROX/Orange (нажать кнопку Calibrate Acquiring/Optimise Acquiring/Опт. Детек-мых);
	- б) калибровать перед первым измерением (Perform Calibration Before 1<sup>st</sup>  $1^{st}$ **Acauisition/Выполнить Acquisition/Perform Optimisation Before** оптимизацию при 1-м шаге детекции);
	- в) для установки калибровки всех каналов нужно указать в графе Min Reading/Миним. Сигнал - 5, Мах Reading/Максим. Сигнал - 10. Отметить галочкой Perform Calibration Before 1<sup>st</sup> Acquisition/Perform Optimisation Before 1<sup>st</sup> Acquisition/Выполнить оптимизацию при 1-м шаге детекции. Нажать кнопку Close/Закрыть.
- 8. Нажать кнопку Next/Далее, запустить амплификацию кнопкой Start run/Старт.
- 9. Дать название эксперимента и сохранить его на диске (в этом файле будут автоматически сохранены результаты данного эксперимента).
- 10. Внести данные в таблицу образцов (открывается автоматически после запуска амплификации). В колонке **Name/Имя** указать названия/номера исследуемых клинических образцов. Отрицательный контроль ПЦР обозначить как «К-», положительный - «К+». Напротив всех исследуемых клинических образцов установить тип Unknown/Образец, положительного контроля ПЦР - тип Positive control/Положительный контроль, отрицательного контроля ПЦР - тип NTC. Формат FRT Форма 2: REF R-V9-100-S(RG,iQ,Mx); REF H-0862-1-1 / VER 30.03.21 / стр. 8 из 32

Для **калибраторов – тип** *Standard/Стандарт* и указать их концентрации в столбце *Given Conc*. Значения концентраций калибраторов указаны во вкладыше к набору реагентов. Для ячеек, соответствующих пустым пробиркам, установить тип *None/Пусто*.

**ВНИМАНИЕ! При установке типа** *None/Пусто* **данные образца анализироваться не будут!**

### **Анализ результатов реакции амплификации ДНК** *EBV* **(канал JOE/Yellow)**

- 1. Проверить, чтобы в таблице образцов были обозначены калибраторы и заданы их концентрации (в случае количественного анализа).
- 2. Активировать нажатием в меню кнопки *Analysis/Анализ*, выбрать режим анализа *Quantitation/Количественный*, активировать кнопку *Cycling A. JOE/Cycling A. Yellow*, *Show/Показать*.
- 3. Отменить автоматический выбор уровня пороговой линии *Threshold/Порог*.
- 4. В меню основного окна (*Quantitation analysis/Количественный анализ*) должны быть активированы кнопки *Dynamic tube/Динамич.фон*, *Slope Correct/Коррект.уклона*.
- 5. В меню *CT Calculation/Вычисление CT* (в правой части окна) выставить уровень пороговой линии *Threshold/Порог = 0.03*.
- 6. Выберите параметр *More settings/Outlier Removal/Устранение выбросов* и установите значение порога отрицательных проб (*NTC Threshold/Порог Фона – ПФ (NTC)*) равным *10 %*.
- 7. В таблице результатов (окно *Quant. Results/Количественные Результаты*) появятся значения *Ct*, а для количественных тестов – значения концентраций (*Calc Conc (copies/reaction)*).
- 8. В отрицательном контроле экстракции (ОК) **ОКО** не должно быть каких-либо значений *Ct*.
- 9. В отрицательном контроле ПЦР (К–) **РНК-буфер** не должно быть каких-либо значений *Ct*.
- 10.В положительном контроле экстракции (ПК) **ПКО ДНК** *EBV* **и ДНК человека** значение *Ct* должно быть менее указанного во вкладыше, а для количественного теста расчетное значение концентрации должно укладываться в диапазон значений, указанный во вкладыше.
- 11.В положительном контроле ПЦР (К+) **KSG2** –значение *Ct* должно быть менее указанного во вкладыше (качественный тест).
- **Формат FRT Форма 2: REF** R-V9-100-S(RG,iQ,Mx); **REF** Н-0862-1-1 / **VER** 30.03.21 / стр. 9 из 32 12.В ДНК-калибраторах – **KSG1** и **KSG2** – должны появиться значения *Ct* и значения

концентраций (Calc Conc (copies/reaction)) (количественный тест).

### Анализ результатов амплификации ВКО Glob (канал FAM/Green)

- 1. Проверить, чтобы в таблице образцов были обозначены калибраторы и заданы их концентрации в случае количественного теста.
- 2. Активировать нажатием в меню кнопки **Analysis/Анализ**, выбрать режим анализа Quantitation/Количественный, активировать кнопку Cycling A. FAM/Cycling A. Green, Show/Показать.
- 3. Отменить автоматический выбор уровня пороговой линии Threshold/Порог.
- 4. В меню основного окна (Quantitation analysis/Количественный анализ) должны быть активированы кнопки **Dynamic tube/Динамич.фон**, **Slope** Correct/Коррект.уклона.
- 5. В меню CT Calculation/Вычисление СТ (в правой части окна) выставить уровень пороговой линии Threshold/Порог = 0.03.
- 6. Выберать параметр More settings/Outlier Removal/Устранение выбросов и установить значение порога отрицательных проб (NTC Threshold/Порог Фона -ПФ (NTC)) равным 10 %.
- 7. В таблице результатов (окно Quant. Results/Количественные Результаты) должны появиться значения Сt для ДНК ВКО Glob в каждом исследуемом образце, а для количественных тестов - значения концентраций (Calc Conc (copies/reaction)). При этом значение Ct не должно превышать значение, указанное во вкладыше.
- 8. В отрицательном контроле экстракции (ОК) **ОКО** значение *Сt* отсутствует.
- 9. В отрицательном контроле ПЦР (К–) РНК-буфер значение Ст отсутствует.
- 10.В положительном контроле экстракции (ПК) ПКО ДНК ЕВV и ДНК человека значение *Ct* должно быть менее указанного во вкладыше, а для количественного теста должно быть определено значение концентрации.
- 11.В положительном контроле ПЦР  $(K+)$  KSG2 -значение *Ct должно* быть менее указанного во вкладыше (качественный тест).
- 12.В ДНК-калибраторах KSG1 и KSG2 в случае количественного теста должны появиться значения Ct и значения концентраций (Calc Conc (copies/reaction)) (количественный тест).

### Анализ результатов амплификации ВКО STI-87 (ROX/Orange)

- 1. Проверьте, чтобы в таблице образцов были обозначены калибраторы и заданы их концентрации.
- 2. Активировать нажатием в меню кнопки Analysis/Анализ, выбрать режим анализа Quantitation/Количественный, активировать кнопку Cycling A. ROX/Cycling A. Orange, Show/Показать.
- 3. Отменить автоматический выбор уровня пороговой линии Threshold/Порог.
- 4. В меню основного окна (Quantitation analysis/Количественный анализ) должны быть активированы кнопки **Dynamic tube/Динамич.фон, Slope** Correct/Коррект.уклона.
- 5. В меню СТ Calculation/Вычисление СТ (в правой части окна) выставить уровень пороговой линии Threshold/Поро = 0.03.
- 6. Выбрать параметр More settings/Outlier Removal/Устранение выбросов и установить значение порога отрицательных проб (NTC Threshold/Порог Фона -ПФ (NTC)) равным 10 %.
- 7. В таблице результатов (окно Quant. Results/Количественные Результаты) должны появиться значения Ct для ДНК ВКО STI-87 в каждом исследуемом образце, а для количественных тестов - значения концентраций (Calc Conc (copies/reaction)). При этом значение Ct не должно превышать значение, указанное во вкладыше.
- 8. В отрицательном контроле экстракции (ОК) ОКО значение *Сt* должно быть менее указанного во вкладыше.
- 9. В отрицательном контроле ПЦР (К-) РНК-буфер не должно быть каких-либо значений *Ct*.
- 10.В положительном контроле экстракции (ПК) ПКО ДНК ЕВУ и ДНК человека значение Ct должно быть менее указанного во вкладыше, а для количественного теста должно быть определено значение концентрации.
- 11.В положительном контроле ПЦР (К+) KSG2 -значение *Сt должно* быть менее указанного во вкладыше (качественный тест).
- 12.В ДНК-калибраторах KSG1 и KSG2 должны появиться значения Ct и значения концентраций (Calc Conc (copies/reaction)) (количественный тест).

### Интерпретация результатов

Результат ПЦР-исследования считается достоверным, если получены правильные результаты для контролей этапов экстракции и амплификации ДНК в соответствии с таблицей оценки результатов контрольных реакций (см. инструкцию) Формат FRT Форма 2: REF R-V9-100-S(RG,iQ,Mx); REF H-0862-1-1 / VER 30.03.21 / стр. 11 из 32 и граничными значениями, указанными во вкладыше, прилагаемом к набору реагентов.

Интерпретация результатов тестирования исследуемых образцов проводят в соответствии с инструкцией и вкладышем к набору реагентов.

### <span id="page-12-0"></span>**ПРОВЕДЕНИЕ АМПЛИФИКАЦИИ И АНАЛИЗ РЕЗУЛЬТАТОВ ПРИ ПОМОЩИ ПРИБОРА LineGene 9660 (BIOER TECHNOLOGY CO., LTD, Китай)**

Провести этапы пробоподготовки и приготовления реакционных смесей согласно инструкции к набору реагентов. Для проведения амплификации рекомендуется использование тонкостенных пробирок для ПЦР объемом 0,2 мл с выпуклой или плоской крышкой (например, Axygen, Inc. («Эксиджен, Инк»), США) или пробирок объемом 0,2 мл в стрипах по 8 шт. с прозрачными крышками (например, Axygen, Inc. («Эксиджен, Инк»), США) (детекция через дно пробирки).

**Запуск прибора и анализ результатов проводить при помощи программного обеспечения FRT Manager.**

### <span id="page-13-0"></span>**ПРОВЕДЕНИЕ АМПЛИФИКАЦИИ И АНАЛИЗ РЕЗУЛЬТАТОВ ПРИ ПОМОЩИ ПРИБОРА СFX96 (Bio-Rad Laboratories, Inc. («Био-Рад Лабораториз, Инк.»), США)**

Провести этапы пробоподготовки и приготовления реакционных смесей согласно инструкции к набору реагентов. Для проведения амплификации рекомендуется использование тонкостенных пробирок для ПЦР объемом 0,2 мл с выпуклой или плоской оптически прозрачной крышкой (например, Axygen, США) (детекция через крышку пробирки).

### **Программирование амплификатора**

- 1. Включить прибор и запустить программу **Bio-Rad CFX Manager**.
- 2. Запрограммировать прибор согласно инструкции изготовителя прибора.

### **Создание шаблона для проведения теста**

- 1. В стартовом окне *Startup Wizard* необходимо выбрать позицию *Create a new Run/Experiment* (или в меню *File* выбрать *New* и далее *Run…/Experiment*…).
- 2. В окне *Run Setup* выбрать вкладку *Protocol* и нажать кнопку *Create new…*. В появившемся окне *Protocol Editor - New* задать параметры амплификации (время, температуру циклирования, количество циклов и указать шаг считывания флуоресцентного сигнала). Задать объем реакционной смеси *Sample Volume –* **25 мкл.**

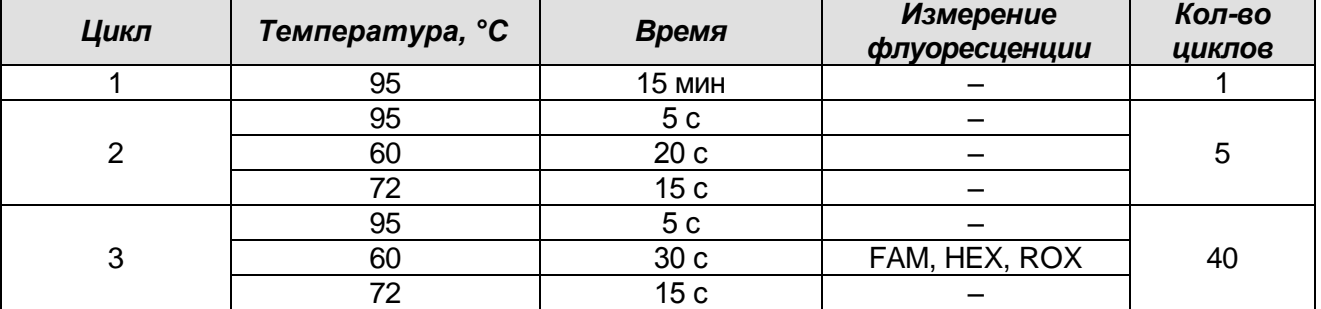

#### **Программа амплификации «АмплиСенс-1» для приборов планшетного типа**

**ВНИМАНИЕ:** Для каждого шага этапов циклирования нажав на кнопку *Step Options* задать скорость нагревания/охлаждения *Ramp Rate* **2,5 °С/sec (см. рис ниже)**. Нажать *ОК*.

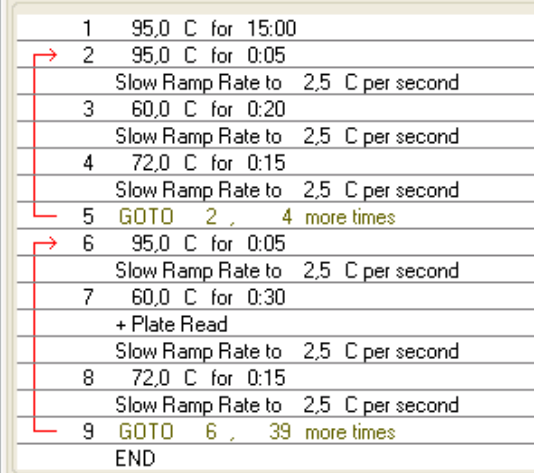

- 3. Сохранить протокол: выбрать *File* и далее *Save As* в окне *Protocol Editor New* и ввести имя файла, нажать *Сохранить*. При последующих постановках можно выбрать файл с этой программой во вкладке *Protocol*, нажав на кнопку *Select Existing…*.Выбрав или отредактировав нужную программу, назначить ее использование, нажав кнопку *ОК* в нижней части окна.
- 4. Задать схему планшета. Во вкладке *Plate* нажать кнопку *Create new….* В появившемся окне *Plate Editor - New* задать расположение пробирок в модуле. Нажав кнопку *Select Fluorophores…,* выбрать галочками в колонке *Selected* все флуорофоры, используемые в данной постановке и нажать *ОК*. В меню *Sample type* выбрать *Unknown* для всех образцов, кроме ДНК-калибраторов. Затем задать галочками в колонке *Load* (в правой части окна) измерение флуоресцентного сигнала для всех образцов по необходимым каналам. В окне *Sample name* задать название образцов, при этом параметр *Load* должен быть отмечен галочкой.

Для ДНК-калибраторов **К1** и **К2** для всех каналов обозначить *Sample type* – *Standard* и указать их концентрацию в поле *Concentration* в соответствии с вкладышем к набору реагентов, при этом параметр *Load* должен быть отмечен галочкой.

- 5. Сохранить схему планшета: выбрать *File* и далее *Save As* в окне *Plate Editor New* и ввести имя файла, нажать *Сохранить*. Выбрав или отредактировав нужную схему планшета, назначить ее использование, нажав кнопку *ОК* в нижней части окна.
- 6. Выбрать вкладку *Start Run.* Открыть крышку прибора, нажав кнопку *Open Lid*. Поместить реакционные пробирки в ячейки амплификатора в соответствии с предварительно запрограммированной схемой планшета. Закрыть крышку

прибора, нажав кнопку Close Lid.

- 7. Запустить выполнение выбранной программы с заданной схемой планшета, нажав на кнопку Start Run, выбрать директорию для сохранения файла постановки, ввести имя файла, нажать Сохранить.
- 8. После окончания программы приступить к анализу результатов.

#### Анализ результатов

Полученные результаты анализируются с помощью программного обеспечения прибора СГХ96. Результаты интерпретируются на основании наличия (или отсутствия) пересечения кривой флуоресценции S-образной (сигмообразной) формы с установленной на соответствующем уровне пороговой линией, что определяет наличие (или отсутствие) значения порогового цикла Ct в соответствующей графе калибраторов таблицы результатов. В соответствии со значениями  $C_t$ автоматически происходит построение калибровочного графика  $\mathsf{M}$ расчет концентраций ДНК EBV.

- 1. Запустить программу, открыть сохраненный файл с данными анализа. Для этого выбрать в меню File, затем Open и Data file и выбрать необходимый файл.
- 2. В окне **Data Analysis** во вкладке **Quantification** представлены кривые флуоресценции, расположение пробирок в модуле и таблица со значениями пороговых циклов.

Поочередно для каждого канала отметить галочкой *Log Scale* и установить уровень пороговой линии (перетащить ее курсором при нажатой левой кнопке мыши) на 10-20 % от максимального уровня флуоресценции образцов ПКО в последнем цикле амплификации. При этом кривая флуоресценции ПКО должна пересекать пороговую линию на участке характерного экспоненциального подъема флуоресценции, переходящего в линейный подъем.

- 3. Нажав на кнопку панели инструментов View/Edit Plate..., задать в появившемся окне название образцов и концентрации калибраторов.
- 4. Для формирования отчета о постановке необходимо выбрать на панели инструментов Tools, далее Reports... и сохранить сформированный документ, выбрав File и далее Save As, задать имя файла, нажать Сохранить.

#### Интерпретация результатов

ПЦР-исследования Результат считается достоверным, если получены правильные результаты для контролей этапов экстракции и амплификации ДНК в соответствии с таблицей оценки результатов контрольных реакций (см. инструкцию) и граничными значениями, указанными во вкладыше, прилагаемом к набору реагентов.

Интерпретация результатов тестирования исследуемых образцов проводят в соответствии с инструкцией и вкладышем к набору реагентов.

**Формат FRT Форма 2: REF** R-V9-100-S(RG,iQ,Mx); **REF** Н-0862-1-1 / **VER** 30.03.21 / стр. 17 из 32

### <span id="page-17-0"></span>**ПРОВЕДЕНИЕ АМПЛИФИКАЦИИ И АНАЛИЗ РЕЗУЛЬТАТОВ ПРИ ПОМОЩИ ПРИБОРА iCycler iQ5 (Bio-Rad Laboratories, Inc. («Био-Рад Лабораториз, Инк.»), США)**

Провести этапы пробоподготовки и приготовления реакционных смесей согласно инструкции к набору реагентов. Для проведения амплификации рекомендуется использование тонкостенных пробирок для ПЦР объемом 0,2 мл с выпуклой или плоской оптически прозрачной крышкой (например, Axygen, США) (детекция через крышку пробирки).

1. Включить прибор, запустить программу iQ5.

### **ВНИМАНИЕ! Лампа должна быть прогрета до запуска эксперимента не менее 15 мин.**

2. Поместить пробирки или стрипы в реакционный модуль амплификатора и запрограммировать прибор.

**ВНИМАНИЕ! Следите за тем, чтобы на стенках пробирок не оставалось капель, так как падение капли в процессе амплификации может привести к сбою сигнала и усложнить анализ результатов. Не переворачивайте стрипы при установке в прибор.**

### **Программирование амплификатора осуществлять согласно инструкции изготовителя прибора**

- 1. Войти в режим создания нового протокола амплификации, нажав кнопку *Create new*, в модуле *Workshop*.
- 2. В открывшемся окне задать соответствующие параметры амплификации.

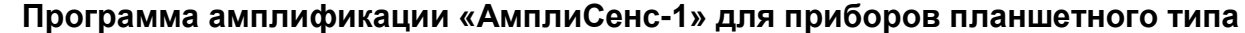

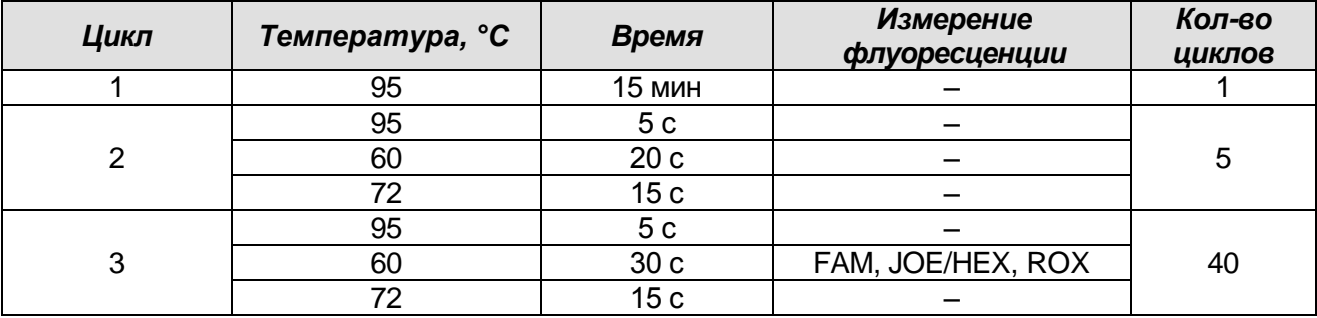

- 3. Дать название новому протоколу и сохранить его.
- 4. Создать новую плашку образцов (*Plate Setup*). Задать схему расположения пробирок в планшете.

**Формат FRT Форма 2: REF** R-V9-100-S(RG,iQ,Mx); **REF** Н-0862-1-1 / **VER** 30.03.21 / стр. 18 из 32

- 5. В открывшемся окне все клинические образцы обозначить как *Unknown*, положительные контроли как *«+»*, отрицательные контроли как *«–»*. Калибраторы по каналу **JOE/HEX** и **FAM и ROX** задать как *Standard* и указать концентрацию из вкладыша к набору реагентов. При задании калибраторов кнопка *Whole Plate Loading* должна быть не активирована. Для всех образцов и калибраторов задать измерение флюоресценции по трем каналам JOE/HEX, FAM, ROX.
- 6. Дать название схеме расположения пробирок и сохранить ее.
- 7. Нажать кнопку *Run*. В открывшемся окне отметить *Use Persistant Well Factors*, нажать кнопку *Begin Run* и сохранить эксперимент.

### **Анализ данных**

- 1. Запустить программу и открыть сохраненный файл. Для этого в модуле *Workshop* нажать *Data file* и выбрать файл данных. Перейти в режим *Data Analysis*.
- 2. Просматривать данные отдельно по каждому каналу.
- 3. Для каждого канала проверить правильность автоматического выбора пороговой линии. В норме пороговая линия должна пересекать только сигмообразные кривые накопления сигнала положительных образцов и контролей и не пересекать базовую линию. В случае если это не так, повысить уровень порога, нажав кнопку *Log View* и установив уровень пороговых линий (левой кнопкой мыши) на таком уровне, где кривые флюоресценции носят линейный характер и не пересекают кривых отрицательных образцов. В таблице результатов (окно *Quant. Results*) появятся значения *Ct* для анализируемого канала.
- 4. Для анализа результатов нажать кнопку *Results* (расположена под кнопками с названиями флуорофоров)*.*

### **Анализ результатов амплификации** *EBV* **(канал JOE/HЕХ)**

Проверить, чтобы в таблице образцов были обозначены калибраторы и заданы их концентрации (для количественного анализа).

- 1. В таблице результатов появятся значения *Ct* для **ДНК** *EBV***,** а для количественных тестов – значения концентраций (copies/reaction).
- 2. В отрицательном контроле экстракции (ОК) **ОКО** не должно быть каких-либо значений *Ct*.
- 3. В отрицательном контроле ПЦР (К–) **РНК-буфер** не должно быть каких-либо значений *Ct*.
- **Формат FRT Форма 2: REF** R-V9-100-S(RG,iQ,Mx); **REF** Н-0862-1-1 / **VER** 30.03.21 / стр. 19 из 32 4. В положительном контроле экстракции (ПК) – **ПКО ДНК** *EBV* **и ДНК человека** – значение *Ct* должно быть менее указанного во вкладыше, а для количественного теста расчетное значение концентрации должно укладываться в диапазон

значений, указанный во вкладыше.

- 5. В положительном контроле ПЦР (К+) **KSG2** –значение *Ct* должно быть менее указанного во вкладыше (качественный тест).
- 6. В ДНК-калибраторах **KSG1** и **KSG2** –должны появиться значения *Ct* и значения концентраций (количественный тест).

### **Анализ результатов амплификации BKO Glob (канал FAM)**

Проверить, чтобы в таблице образцов были обозначены калибраторы и заданы их концентрации (для количественного анализа).

- 1. В таблице результатов должны появиться значения *Ct* для **ДНК ВКО Glob** в каждом исследуемом образце, а для количественных тестов – значения концентраций (copies/reaction). При этом значение *Ct* не должно превышать значение, указанное во вкладыше.
- 2. В отрицательном контроле экстракции (ОК) **ОКО**  значение *Ct* отсутствует.
- 3. В отрицательном контроле ПЦР (К–) **РНК-буфер**  значение *Ct* отсутствует.
- 4. В положительном контроле экстракции (ПК) **ПКО ДНК** *EBV* **и ДНК человека** значение *Ct* должно быть менее указанного во вкладыше, а для количественного теста должно быть определено значение концентрации.
- 5. В положительном контроле ПЦР (К+) **KSG2** значение *Ct* должно быть менее указанного во вкладыше (качественный тест).
- 6. В ДНК-калибраторах **KSG1** и **KSG2**  должны появиться значения *Ct* и значения концентраций (*Calc Conc (copies/reaction)*) (количественный тест).

### **Анализ результатов амплификации BKO STI-87 (канал ROX)**

Проверить, чтобы в таблице образцов были обозначены калибраторы и заданы их концентрации (для количественного анализа).

- 1. В таблице результатов должны появиться значения *Ct* для **ДНК ВКО STI-87** в каждом исследуемом образце и отрицательном контроле экстракции (ОК), а для количественных тестов – значения концентраций (copies/reaction). При этом значение *Ct* не должно превышать значение, указанное во вкладыше.
- 2. В отрицательном контроле экстракции (ОК) **ОКО**  значение *Ct* должно быть менее указанного во вкладыше.
- 3. В отрицательном контроле ПЦР (К–) **РНК-буфер**  не должно быть каких-либо значений *Ct*.
- 4. В положительном контроле экстракции (ПК) **ПКО ДНК** *EBV* **и ДНК человека** значение *Ct* должно быть менее указанного во вкладыше, а для количественного теста должно быть определено значение концентрации.
- 5. В положительном контроле ПЦР (К+) **KSG2** –значение *Ct* должно быть менее

указанного во вкладыше (качественный тест).

6. В ДНК-калибраторах – **KSG1** и **KSG2** –должны появиться значения *Ct* и значения концентраций (*Calc Conc (copies/reaction)*) (количественный тест).

#### **Интерпретация результатов**

Результат ПЦР-исследования считается достоверным, если получены правильные результаты для контролей этапов экстракции и амплификации ДНК в соответствии с таблицей оценки результатов контрольных реакций (см. инструкцию) и граничными значениями, указанными во вкладыше, прилагаемом к набору реагентов.

Интерпретация результатов тестирования исследуемых образцов проводят в соответствии с инструкцией и вкладышем к набору реагентов.

### <span id="page-21-0"></span>**ПРОВЕДЕНИЕ АМПЛИФИКАЦИИ И АНАЛИЗ РЕЗУЛЬТАТОВ ПРИ ПОМОЩИ ПРИБОРОВ Mx3000P/Mx3005P (Stratagene, США)**

Провести этапы пробоподготовки и приготовления реакционных смесей согласно инструкции к набору реагентов. Для проведения амплификации рекомендуется использование тонкостенных пробирок для ПЦР объемом 0,2 мл с выпуклой или плоской оптически прозрачной крышкой (например, Axygen, США) (детекция через крышку пробирки).

- 1. Включите прибор, запустите программу Stratagene Mx3000P/Mx3005P.
- 2. В окне *New Experiment Options* выберите пункт *Quantitative PCR (Multiple Standards)* и установите флажок *Turn lamp on for warm-up*.

**ВНИМАНИЕ! Лампа должна быть прогрета до запуска эксперимента не менее 15 мин.**

3. Установите пробирки в прибор, закройте крышку.

**ВНИМАНИЕ! Будьте внимательны! Не переворачивайте стрипы при установке в прибор.** 

- 4. В меню *Options* выбрать пункт *Optics Configuration* и на вкладке *Dye Assignment* напротив пункта *HEX/JOE filter set* установить параметр *JOE*, напротив пункта *FAM filter set* установить параметр *FAM*, напротив *ROX filter set – ROX*.
- 5. Закрыть фиксатор и дверцу прибора.
- 6. В окне *New Experiment Options* выбрать пункт *Quantitative PCR (Multiple Standards)* и установить флажок *Turn lamp on for warm-up*.
- 7. В меню *Plate Setup* задать параметры измерения флуоресценции. Для этого:
	- а) выбрать все ячейки, в которых установлены исследуемые пробирки или стрипы (удерживая клавишу *Ctrl* и выделяя необходимый диапазон мышью).
	- б) Обозначить все выделенные ячейки как *Unknown* в окне *Well type*. Для опции *Collect fluorescence data* установить три флажка *FAM*, *JOE* и *ROX*. Далее, дважды щелкая по каждой ячейке, внести имя для каждого исследуемого образца (Окно *Well Information*). *Внести подписи образцов так же можно во время амплификации или после ее окончания, вернувшись в меню Plate Setup.*
	- в) Калибраторы по каналу **JOE/HEX**, **FAM** и **ROX** задать как *Standard* и указать концентрацию из вкладыша к набору реагентов.
- 8. Перейдите на вкладку *Thermal Profile Setup*, задайте программу амплификации. Для этого используйте один из следующих способов:

### Использование шаблонного файла для задания программы амплификации (рекомендуется).

Нажмите кнопку *Import...* справа от изображения профиля термоциклирования. Перейдите в папку, содержащую предшествующий экспериментальный файл, и откройте его. В окне Thermal Profile появиться необходимый профиль термоциклирования.

### Самостоятельное программирование

1. После задания всех необходимых значений и параметров, снова выделить все ячейки, в которых установлены исследуемые пробирки. Перейти в меню Thermal Profile Setup, задать соответствующую программу амплификации.

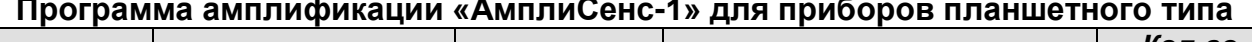

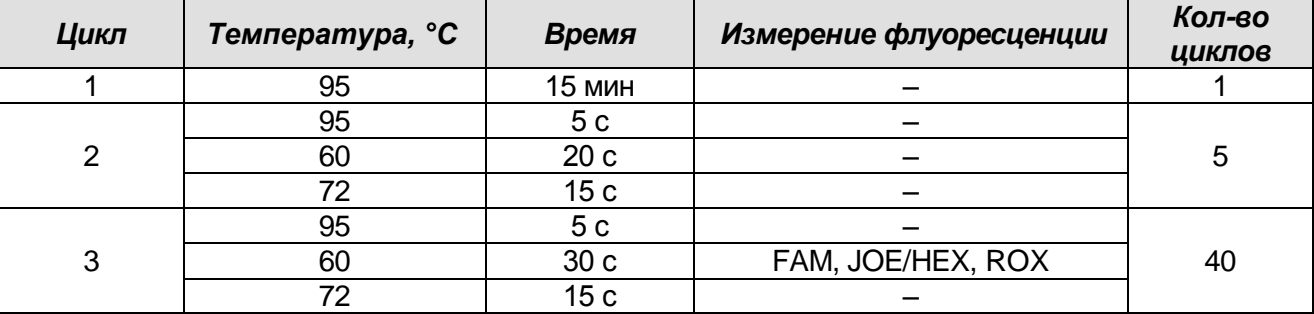

- 2. Для задания параметра измерения флуоресцентного сигнала при заданной температуре, необходимо выбрать опцию All points для параметра Data collection marker by dragging и перетянуть ее мышкой с правой части поля на полку с нужной температурой.
- 3. Запустить амплификацию, нажав кнопку Run, затем Start и присвоив имя файлу эксперимента.

### Анализ данных

- 1. Проверьте, чтобы в таблице образцов были обозначены калибраторы и заданы их концентрации (для количественного анализа).
- 2. Перейти в раздел **Analysis**, выбрав соответствующую кнопку на панели инструментов.
- 3. На открывшейся вкладке Analysis Selection/Setup убедиться, что все исследуемые образцы активны (ячейки соответствующие образцам должны иметь другой оттенок). В противном случае выбрать все исследуемые образцы, удерживая клавишу Ctrl и выделяя необходимый диапазон мышью.
- 4. Перейти на вкладку Results.
- 5. Убедиться, что три флуоресцентных канала активны (кнопки JOE, FAM, ROX нажаты

Формат FRT Форма 2: REF R-V9-100-S(RG,iQ,Mx); REF H-0862-1-1 / VER 30.03.21 / стр. 23 из 32

в поле Dyes Shown внизу окна программы).

6. В поле Treshold fluorescense убедиться, что галочки стоят напротив трех JOE. FAM. ROX. флуоресцентных каналов: Проверьте правильность автоматического выбора пороговой линии. В норме пороговая линия должна пересекать только сигмообразные кривые накопления сигнала положительных образцов и контролей и не пересекать базовую линию. В случае если это не так, повысьте уровень порога.

(По умолчанию кривые накопления сигнала отображаются прибором в линейном виде. Чтобы изменить вид кривых с линейных на логарифмические, дважды щелкните левой кнопкой мыши в области одной из осей (Х или Y), в появившемся окне Graph properties для оси Y (Y axis) поставьте галочку в поле Scale напротив пункта *Log*).

- 7. В таблице результатов появятся значения *Сt д*ля **ДНК EBV** (по каналу JOE/HEX), ДНК ВКО Glob (по каналу FAM), ДНК ВКО STI-87 (по каналу ROX), а для количественных тестов - значения концентраций (copies/reaction). По каналам FAM и ROX значение Ct для исследуемых образцов должно быть менее указанного во вкладыше.
- 8. В отрицательном контроле экстракции (ОК) **ОКО** не должно быть каких-либо значений Ct по каналу FAM и JOE/HEX значение Ct должно быть менее указанного во вкладыше по каналу ROX.
- 9. В отрицательном контроле ПЦР (К–) РНК-буфер не должно быть каких-либо значений Ct по каналам FAM JOE/HEX и ROX.
- 10.В положительном контроле экстракции (ПК) ПКО ДНК ЕВУ и ДНК человека значение Ct должно быть менее указанного во вкладыше по всем каналам, для количественного теста расчетное значение концентрации должно укладываться в диапазон значений, указанный во вкладыше.
- 11.В положительном контроле ПЦР  $(K+)$  KSG2 -значение *Ct должно* быть менее указанного во вкладыше по всем каналам (качественный тест).
- 12.В ДНК-калибраторах KSG1 и KSG2 должны появиться значения Ct и значения концентраций (copies/reaction) по всем каналам (количественный тест).

### Интерпретация результатов

Результат ПЦР-исследования считается достоверным, если получены правильные результаты для контролей этапов экстракции и амплификации ДНК в соответствии с таблицей оценки результатов контрольных реакций (см. инструкцию) и граничными значениями, указанными во вкладыше, прилагаемом к набору Формат FRT Форма 2: REF R-V9-100-S(RG,iQ,Mx); REF H-0862-1-1 / VER 30.03.21 / стр. 24 из 32

### реагентов.

Интерпретация результатов тестирования исследуемых образцов проводят в соответствии с инструкцией и вкладышем к набору реагентов.

### <span id="page-25-0"></span>**ПРОВЕДЕНИЕ АМПЛИФИКАЦИИ И АНАЛИЗ РЕЗУЛЬТАТОВ ПРИ ПОМОЩИ ПРИБОРА «ДТ-96» (ООО «НПО ДНК-Технология», Россия)**

Провести этапы пробоподготовки и приготовления реакционных смесей согласно инструкции к набору реагентов. Для проведения амплификации рекомендуется использование тонкостенных пробирок для ПЦР объемом 0,2 мл с выпуклой или плоской оптически прозрачной крышкой (например, Axygen, Inc. («Эксиджен, Инк»), США) или пробирок объемом 0,2 мл в стрипах по 8 шт. с прозрачными крышками (например, Axygen, Inc. («Эксиджен, Инк»), США) (детекция через крышку пробирки).

### **Программирование амплификатора**

- 1. Включить прибор, запустить программу RealTime\_PCR v.7.3 и выше, запрограммировать прибор согласно инструкции изготовителя прибора. В стартовом окне необходимо выбрать существующего оператора или добавить нового оператора и выбрать режим *Работа с прибором.*
- 2. В диалоговом окне *Список приборов* выбрать необходимый прибор и нажать кнопку *Подключить*.

### **Создание шаблона для проведения теста**

- 1. В меню *Тест* на верхней панели выбрать команду *Создать/Редактировать тест,* ввести название нового теста **«АмплиСенс-1»** и нажать кнопку *ОК*. В появившемся окне *Тест* задать следующие параметры:
	- *Тип –* **качественный;**
	- *Метод – Пороговый (Ct);*
	- *Пробирки –* отметить галочкой *образец, контроль+, контроль–, стандарт*;
	- *Стандарты – количество – 2; дубли – 2; в колонке копий указать концентрацию***;**
	- *Контроли*: **положительный** (**К+) 1; отрицательный (К–) 1;**
	- *Объем рабочей смеси в пробирке* **25 мкл.**
	- *Флуорофоры* **Fam, Hex** (для версии программы v.7.3.2.2 и выше выбрать **R6G**) **и Rox** (Fam, Rox – ВК; Hex/R6G – специфика).
	- Задать программу амплификации. Для этого в окне *Тест* нажать кнопку *Создать новую программу*, задать параметры амплификации и сохранить шаблон, нажав кнопу *ОК*. Ввести имя файла, нажать кнопку *Сохранить*.

| Цикл          | Температура, °С | Время           | <b>Измерение</b><br>флуоресценции | Количество<br>циклов |
|---------------|-----------------|-----------------|-----------------------------------|----------------------|
|               | 95              | 15 мин          |                                   |                      |
| $\mathcal{D}$ | 95              | 5c              |                                   |                      |
|               | 60              | 20c             |                                   |                      |
|               | 72              | 15 <sub>c</sub> |                                   |                      |
| 3             | 95              | 5c              |                                   |                      |
|               | 60              | 30 <sub>c</sub> | Fam, Hex/R6G, Rox                 | 40                   |
|               | 72              | 15 <sub>c</sub> |                                   |                      |

**Программа амплификации «АмплиСенс-1» для приборов планшетного типа**

Примечание – Каналы **Сy5** и **Cy5.5** включаются при необходимости, если проводятся тесты в формате «мультипрайм», для которых используются эти каналы.

- 2. В окне *Тест* нажать кнопку *ОК*.
- 3. Выбрать вкладку *Протокол*. Нажать кнопку *Добавить тест* и в появившемся окне выбрать название **«АмплиСенс-1»**, указать количество образцов, нажать *ОК.*
- 4. Присвоить имена образцам в графе *Идентификатор* в появившейся таблице. Указать расположение пробирок в рабочем блоке прибора, поставив галочку напротив функции *Свободное заполнение*, сняв предварительно галочку с функции *Автозаполнение*. Нажать кнопку *Применить*.
- 5. В открывшейся вкладке *Запуск программы амплификации,* указать *объем рабочей смеси* **– 25 мкл** и нажать кнопку *Запуск программы*.
- 6. Нажать кнопку *Открыть блок* и установить пробирки в строгом соответствии с указанным расположением пробирок в рабочем блоке прибора.

**ВНИМАНИЕ! Следите за тем, чтобы на стенках пробирок не оставалось капель, так как падение капли в процессе амплификации может привести к сбою сигнала и усложнить анализ результатов. Не переворачивать пробирки (стрипы) при установке в прибор.**

7. Последовательно нажать кнопки *Закрыть блок* и *Запуск программы*. Сохранить эксперимент. Поставить при необходимости галочку *Выключить прибор по завершении амплификации.*

### **Использование готового шаблонного файла для проведения теста**

Для запуска прибора можно также использовать ранее созданный шаблон теста с заданными параметрами амплификации и заданным количеством контролей. Для этого:

– во вкладке *Протокол* нажать кнопку *Добавить тест* и в появившемся окне выбрать название **«АмплиСенс-1»**, указать количество образцов, нажать *ОК*;

**Формат FRT Форма 2: REF** R-V9-100-S(RG,iQ,Mx); **REF** Н-0862-1-1 / **VER** 30.03.21 / стр. 27 из 32

- присвоить имена образцам в графе Идентификатор в появившейся таблице. Указать расположение пробирок в рабочем блоке прибора, поставив галочку напротив функции Свободное заполнение, сняв предварительно галочку с функции Автозаполнение. Нажать кнопку Применить;
- в меню Запуск программы амплификации проверить правильность выбранной программы амплификации и объема реакционной смеси, заданных в шаблоне теста.

#### Анализ результатов

Полученные результаты анализируются с помощью программного обеспечения прибора «ДТ-96». Результаты интерпретируются на основании наличия (или отсутствия) пересечения кривой флуоресценции S-образной (сигмообразной) формы с установленной на соответствующем уровне пороговой линией, что определяет наличие (или отсутствие) значения порогового цикла *Ct* в соответствующей графе таблицы результатов. B СООТВЕТСТВИИ  $_{\rm CO}$ значениями калибраторов  $C_t$ автоматически происходит построение калибровочного графика И расчет концентраций ДНК EBV, ВКО STI-87 и ДНК человека.

- 1. Открыть сохраненный файл с данными анализа.
- 2. Указать в выпадающем списке Тип анализа: Ct(Cp) для всех каналов (Мультиплекс для версии программы v.7.5. и выше).
- 3. Указать в выпадающем списке Метод: Пороговый (Ct).
- 4. Нажать кнопку Изменить параметры анализа **ME-** и выставить:
	- Критерий положительного результата ПЦР 90 %,
	- Критерии достоверности результата: поставить галочку. **НИЖНЯЯ** граница/порог положительного результата - 10 %, верхняя граница/порог нормализации данных - 10 %.
	- Нормализация данных не использовать (по умолчанию галочка в соответствующем окне отсутствует).

Нажать кнопку Применить.

- 5. Отключить Фитирование (сглаживание) данных при помощи кнопки Ф (отжать кнопку).
- 6. Для каждого канала проверить правильность автоматического выбора пороговой линии. Пороговая линия (Threshold) должна пересекать только S-образные (сигмообразные) кривые накопления сигнала положительных образцов и контролей и не пересекать базовую линию. В случае если это не так, необходимо

Формат FRT Форма 2: REF R-V9-100-S(RG,iQ,Mx); REF H-0862-1-1 / VER 30.03.21 / стр. 28 из 32

установить вручную уровень пороговой линии для каждого канала. Для этого нужно внизу окна программы поставить галочку в поле Log Y (переключение в логарифмический вид) и установить уровень пороговой линии (левой кнопкой мыши) на таком уровне, где кривые флуоресценции носят линейный характер и отсутствует пересечение с кривыми отрицательных образцов. Как правило, пороговая линия устанавливается на уровне, соответствующем 10-20 % от флуоресценции, полученного для образца максимального уровня любого положительного контроля в последнем цикле амплификации. При этом необходимо. чтобы график флуоресценции положительного контроля показывал характерное экспоненциальное нарастание флуоресцентного сигнала.

7. Для дальнейшей работы с данными можно скопировать результаты значений Ct для всех каналов в таблицу Excel из таблицы со значениями программного обеспечения прибора. Для формирования отчета в виде файла Word нажать

瞺 кнопку Отчет по результатам анализа . Далее выбрать галочками параметры, необходимые для отображения в отчете, нажать кнопку Сохранить отчет как... (рекомендуется сохранять отчет в папку Мои документы), выбрать формат «\*MS Word/Acrobat Reader/JPEG/HTML» и папку для сохранения, присвоить имя файлу и нажать кнопку Сохранить.

#### Интерпретация результатов

ПЦР-исследования Результат считается достоверным, если получены правильные результаты для контролей этапов экстракции и амплификации ДНК в соответствии с таблицей оценки результатов контрольных реакций (см. инструкцию) и граничными значениями, указанными во вкладыше, прилагаемом к набору реагентов.

Интерпретация результатов тестирования исследуемых образцов проводят в соответствии с инструкцией и вкладышем к набору реагентов.

#### ВОЗМОЖНЫЕ ОШИБКИ

1. Наличие любого значения Ct в таблице результатов по каналу ROX/Orange для отрицательного контроля ПЦР (K-), по каналам FAM/Green и JOE/HEX/Yellow для отрицательного контроля ПЦР (К-) и отрицательного контроля экстракции (ОК) свидетельствует о наличии контаминации реактивов или образцов. В этом случае следует повторить ПЦР-исследование для всех образцов, в которых обнаружена ДНК, начиная с этапа экстракции ДНК.

- 2. Если при проведении качественного теста значение *Ct* в таблице результатов для положительного контроля (К+) ПЦР – **KSG2** – по каналам JOE/Yellow/HEX (*EBV*), FAM/Green или ROX/Orange отсутствует или более порогового – необходимо повторить амплификацию для всех образцов, в которых не обнаружена ДНК *EBV.*
- 3. Если значение Ct в таблице результатов для положительного контроля экстракции (ПК) – **ПКО ДНК** *EBV* **и ДНК человека** – по каналам JOE/Yellow/HEX (*EBV*), FAM/Green или ROX/Orange отсутствует или более порогового – результаты анализа по всем образцам считаются недействительными. Необходимо повторить анализ всех образцов с этапа ПЦР.
- 4. Если для данного образца по каналу JOE/Yellow/HEX не определено значение порогового цикла *Ct* или определено выше порога, заданного во вкладыше, и по каналу FAM/Green или ROX/Orange получено значение *Сt*, превышающее максимальное значение, приводимое для ВКО – необходимо провести повторный анализ, начиная с этапа экстракции. Возможная причина: ошибка в процедуре подготовки клинического материала, приведшая к потере ДНК или наличие ингибиторов ПЦР.
- 5. Если для данного образца по каналу JOE/Yellow/HEX определено значение *Ct* выше порога, заданного во вкладыше, а по каналу FAM/Green или ROX/Orange получено значение *Сt*, менее порогового, то результат считается сомнительным. Необходимо провести дополнительное исследование данного образца ДНК в двух повторах. В случае получения воспроизводимого положительного значения *Ct* – результат считать положительным. При получении невоспроизводимых в двух повторах значений – результат считается сомнительным.
- 6. Если при проведении количественного теста значения копий на реакцию в калибраторах более чем на 30 % отличаются от заданных – необходимо проверить порядок размещения пробирок в роторе (калибраторы должны находиться в ячейках, соответствующих названию *Standard* в таблице образцов, концентрация образцов должна соответствовать, концентрации, указанной во вкладыше, а для приборов роторного типа лунка 1 обязательно должна быть заполнена какой-либо исследуемой пробиркой (не пустой)).
- 7. Если при проведении количественного теста коэффициент корреляции R в окне *Standard Curve* менее 0.9 – сбой калибровки. Необходимо проверить правильность задания калибраторов и исправить неточности. Если это не помогает – переставить ПЦР для всех проб и калибраторов.

### **РАСЧЕТ КОНЦЕНТРАЦИЙ ДНК** *EBV*

**Расчет концентрации в логарифмах копий ДНК EBV на 105 клеток при экстракции ДНК из цельной крови, лейкоцитов крови, биоптатов внутренних органов** проводится по формуле:

**lg {** *число\_копий\_ДНК\_ЕBV\_в\_ПЦР-пробе* **2\*10<sup>5</sup> } = lg (копий ДНК** *EBV***/10<sup>5</sup> клеток)** *число\_копий\_ДНК\_Glob\_в\_ПЦР-пробе*

Для выражения относительной концентрации ДНК *EBV* в копиях на стандартное количество клеток (например, на 10<sup>5</sup>) используется коэффициент пересчета:

10<sup>5</sup> клеток = 2\*10<sup>5</sup> геномов человека

**Расчет концентрации ДНК EBV на мл образца при экстракции ДНК из плазмы периферической крови, амниотической жидкости, бронхоальвеолярного лаважа, смывов и мазков из ротоглотки, спинномозговой жидкости (ликвора) совместно с внутренним контрольным образцом** проводится по формуле:

**КK ДНК** *EBV* **= (КДНК** *EBV* **/ КSTI-87) х коэффициент ВКО (копий ДНК** *EBV***/мл)**

**К ДНК** *EBV* – количество копий ДНК *EBV* в ДНК-пробе;

**КSTI-87** – количество копий ДНК STI-87 в ДНК-пробе;

**коэффициент ВКО** – соответствует числу копий ВКО ДНК STI-87 в мл и указан во вкладыше к каждой серии наборов реагентов и специфичен для каждого лота.

**ВНИМАНИЕ!** Набор реагентов «АмплиСенс® *EBV*-скрин/монитор-FL» валидирован относительно международного стандарта ВОЗ – 1st WHO International Standard for Epstein-Barr virus for nucleic acid amplification techniques, NIBSC code 09/260, version 2.0, 12/01/2012 (Великобритания). Коэффициент пересчета копий ДНК *EBV*/мл в МЕ/мл для набора реагентов «АмплиСенс® *EBV*-скрин/монитор-FL» равен 1,7:

### **1 ME ДНК** *EBV***/мл = 0,59 копий ДНК** *EBV***/мл**

Расчет концентрации ДНК *EBV* в образцах плазмы периферической крови, цельной крови, амниотической жидкости, спинномозговой жидкости (ликвора), слюны, смывов и мазков из ротоглотки, бронхоальвеолярного лаважа в МЕ ДНК *EBV*/мл проводится по формуле:

# **КДНК** *EBV* **x коэффициент ВКО x 1,7 = МЕ ДНК** *EBV***/мл КSTI-87**

**К ДНК** *EBV* – количество копий ДНК *EBV* в ДНК-пробе;

**КSTI-87** – количество копий ДНК STI-87 в ДНК-пробе;

**Формат FRT Форма 2: REF** R-V9-100-S(RG,iQ,Mx); **REF** Н-0862-1-1 / **VER** 30.03.21 / стр. 31 из 32

**коэффициент ВКО** – соответствует числу копий ВКО ДНК STI-87 в мл и указан во вкладыше к каждой серии наборов реагентов и специфичен для каждого лота.